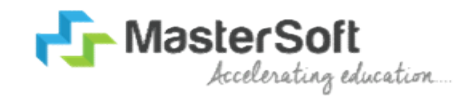

### Hello everyone, Welcome to MasterSoft student Login.

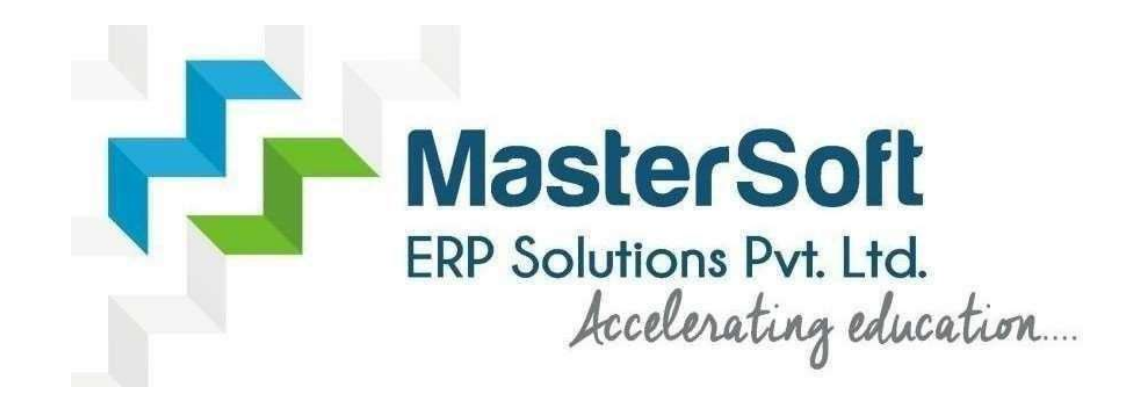

Let's understand how you can Successfully Complete Online Registration Process.

#### USER CREATION

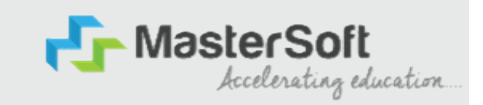

Step1: Click on https://enrollonline.co.in/Registration/Apply/BCDG to visit Student Portal and then Create New Student Account on the portal by filling the required details such as Username, Password, Mobile Number and Email ID as shown below. Once you complete filling all the required details then click on Register button present on the screen.

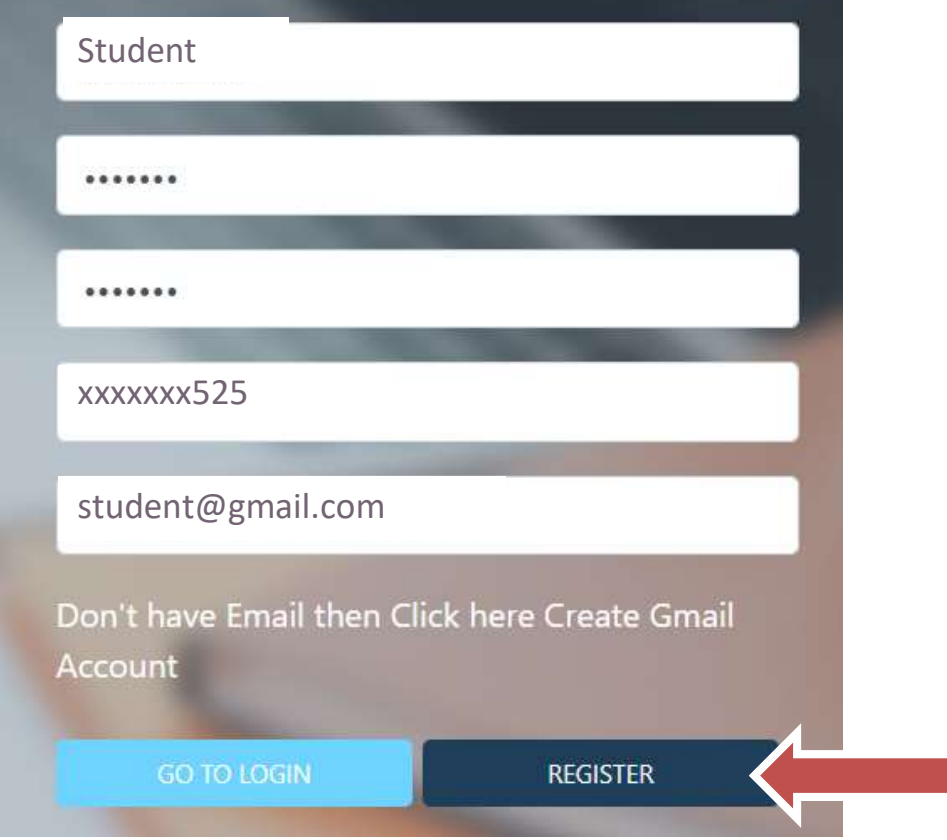

# GET USERNAME & PASSWORD THROUGH MOBILE/EMAIL

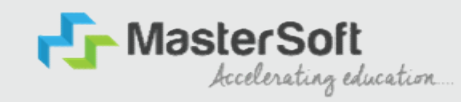

Step2: Once you finish Creating New Student Account, You will be able to see a pop-up message saying that (Registered Successfully! Username and Password Send On Registered Mobile No). Press "OK" to continue

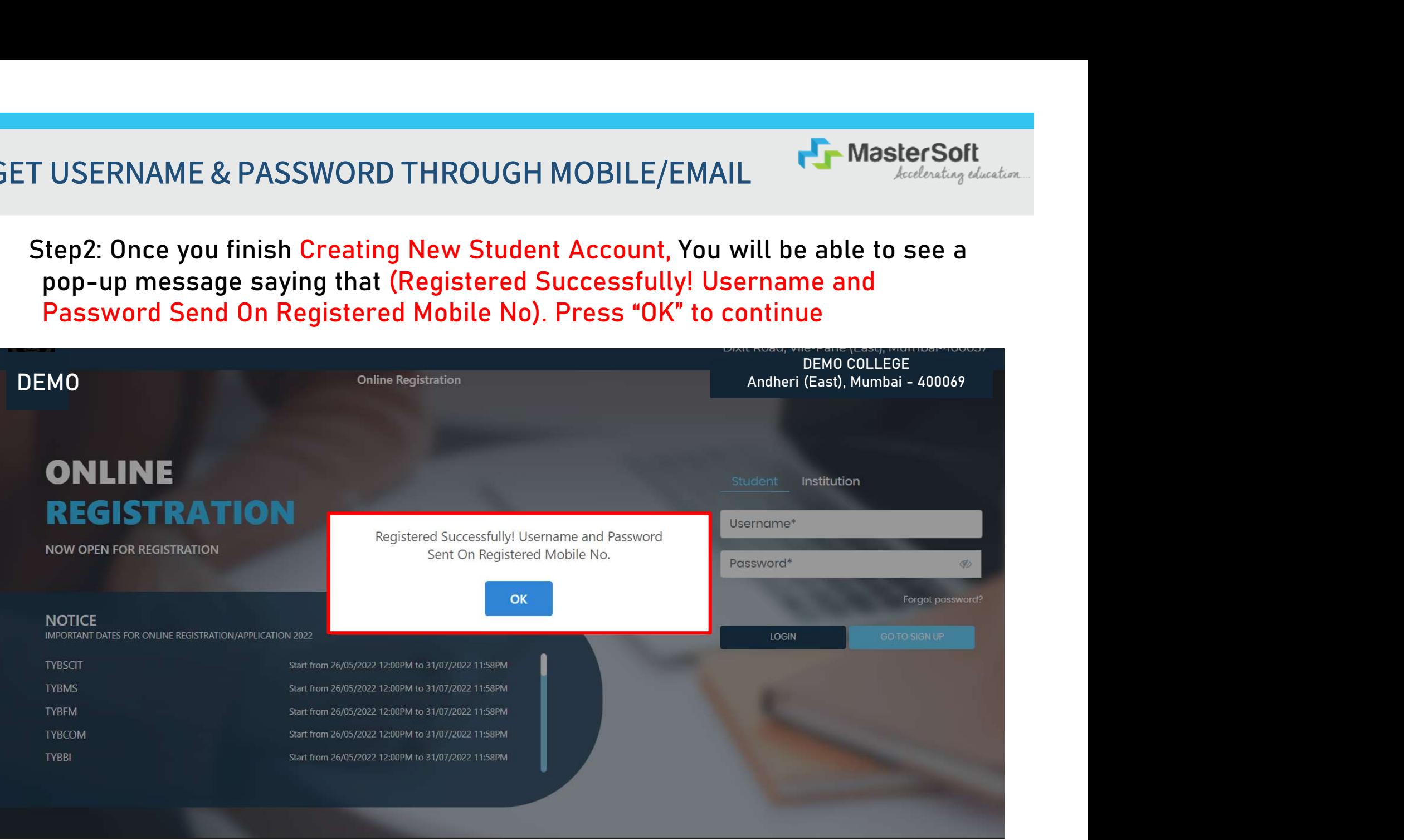

## TEXT MESSAGE CONFIRMATION

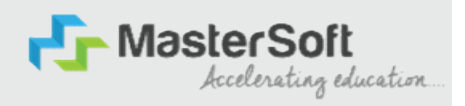

Step3: On entering the mobile number, username and password will be generated and send on your registered Mobile Number or Email-id Respectively.

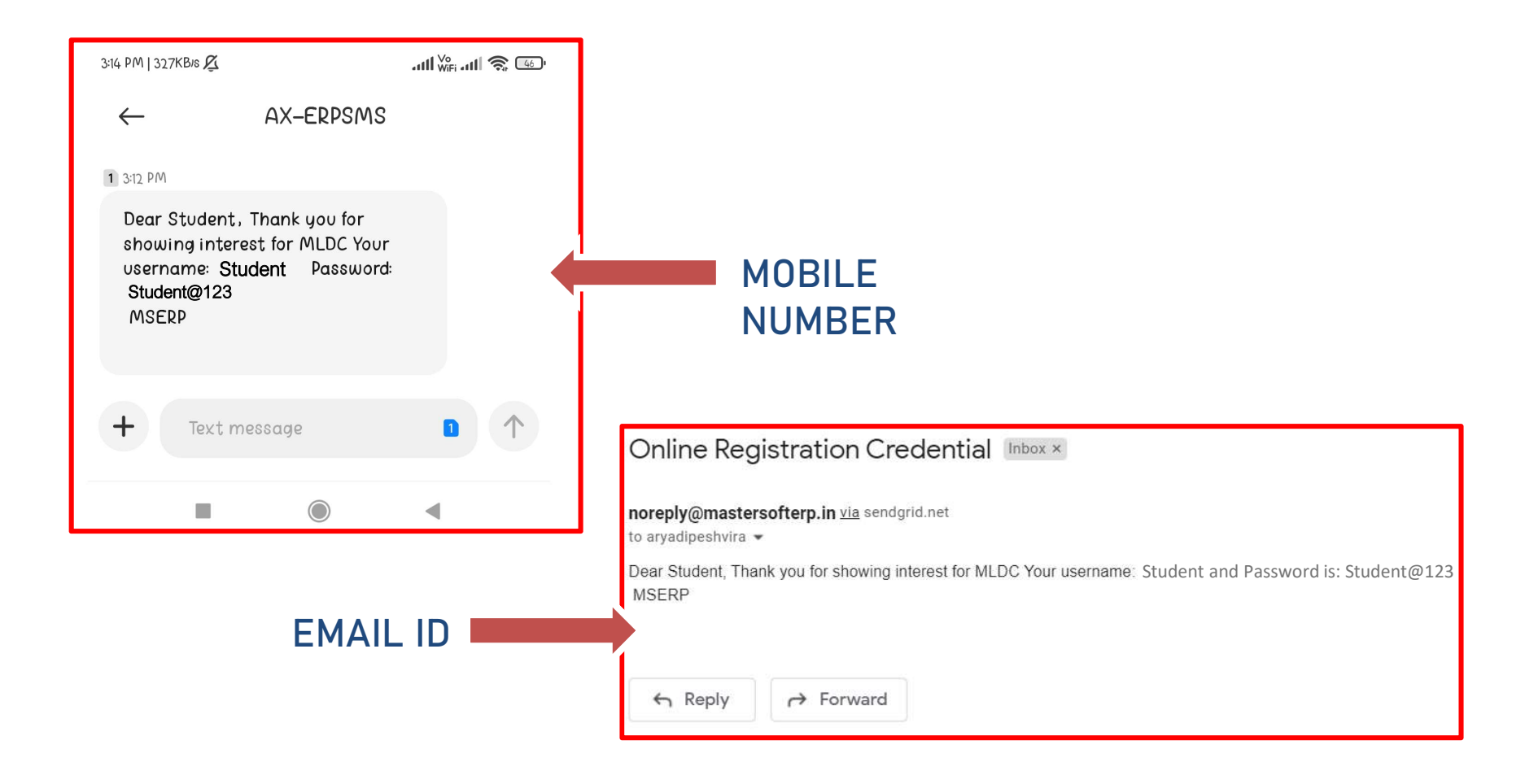

# STUDENT LOGIN

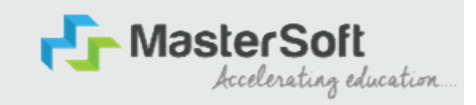

Step4: Click on "Go To Login" button present on the bottom of screen. Now enter the credentials which you have received and click on the login option to Successfully Login To The System.

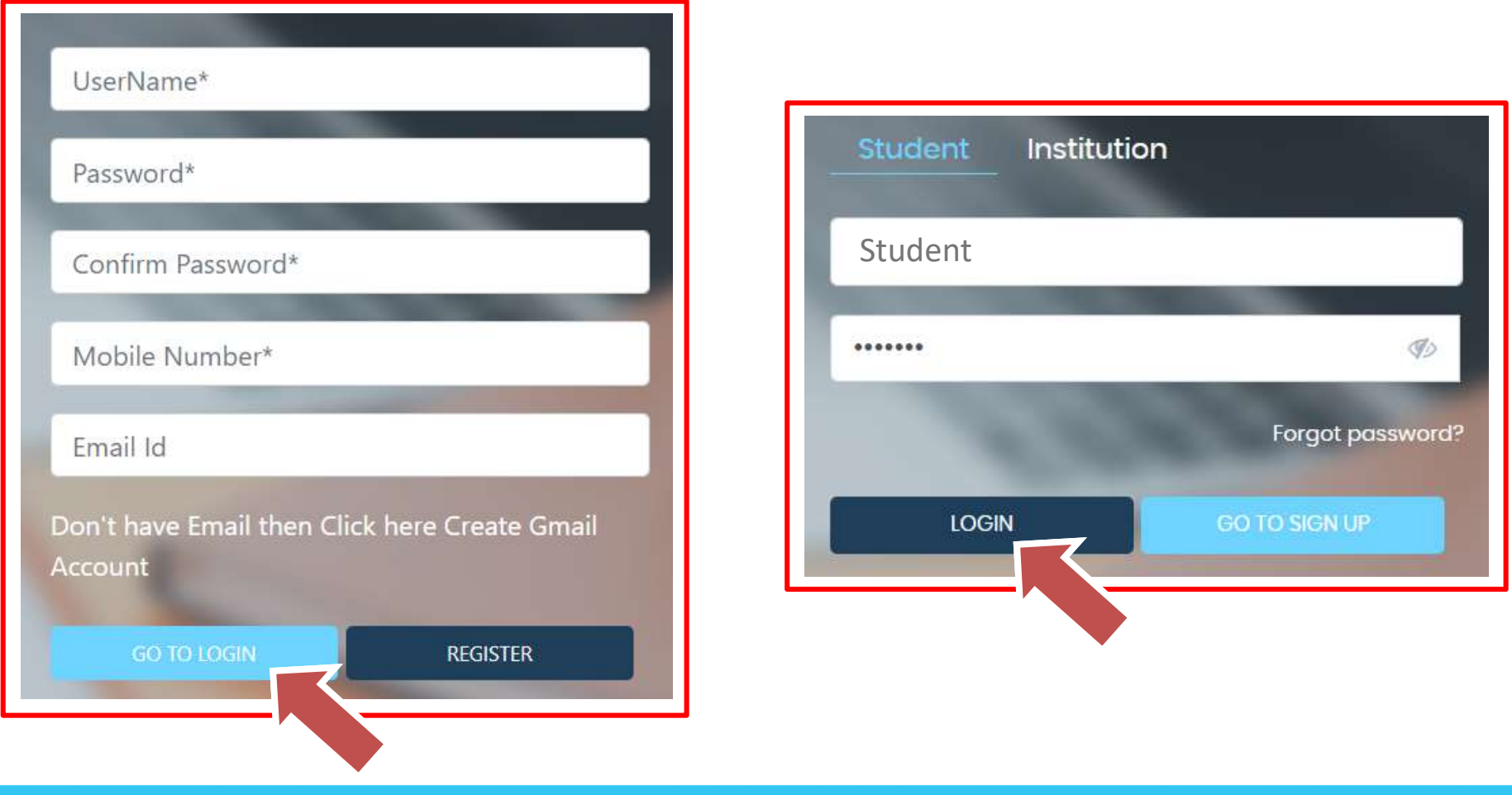

# TERMS AND CONDITION PAGE

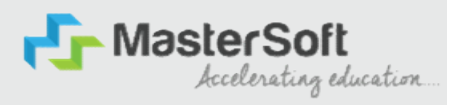

#### Step5: This is Terms and Condition Page. Here student have to simply click on "Accept" button to proceed further.

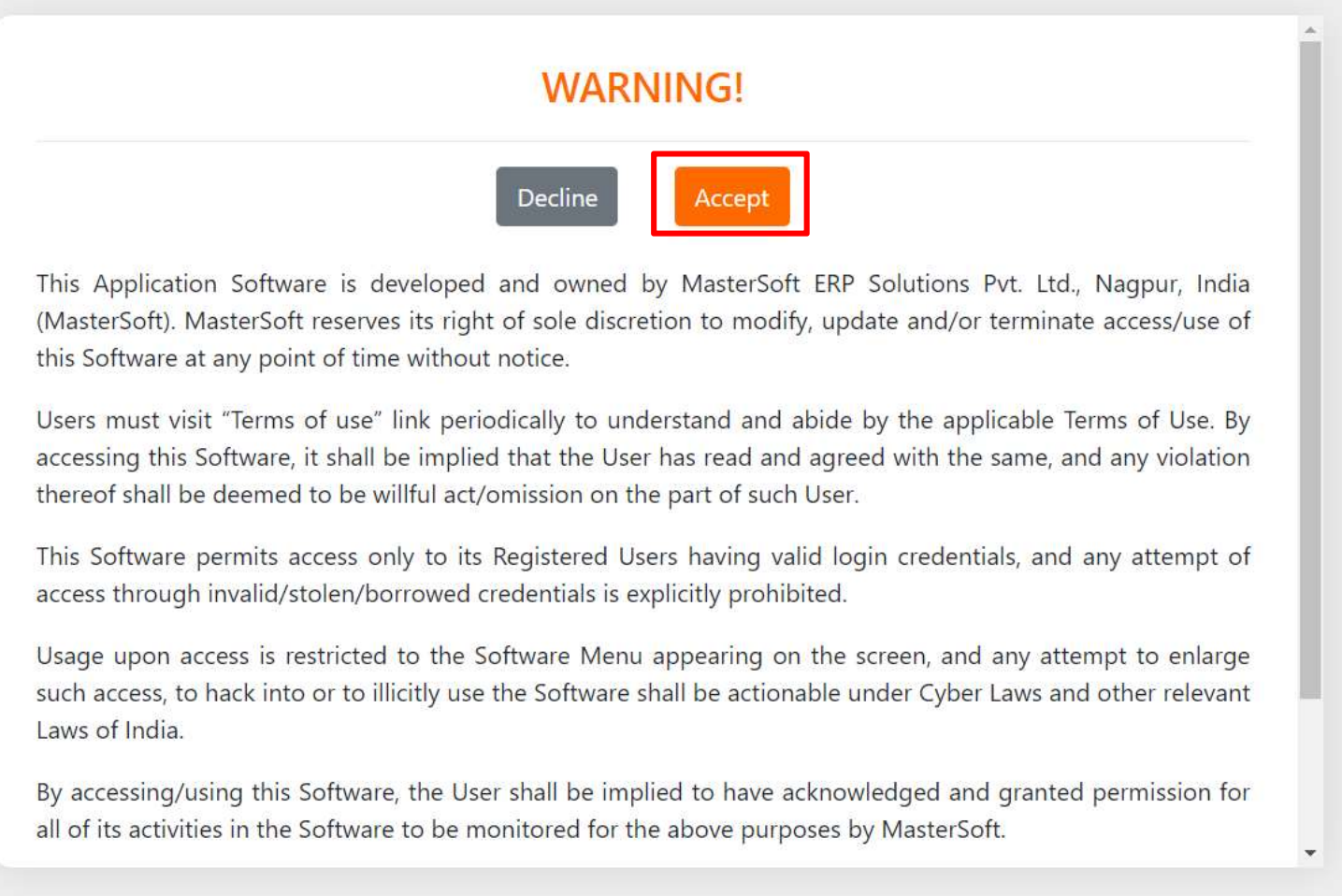

# COURSE LEVEL SELECTION

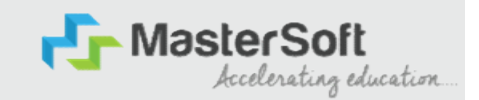

Step 6: Select Course level DEGREE COLLEGE using drop down

To proceed further click on "Continue" button.

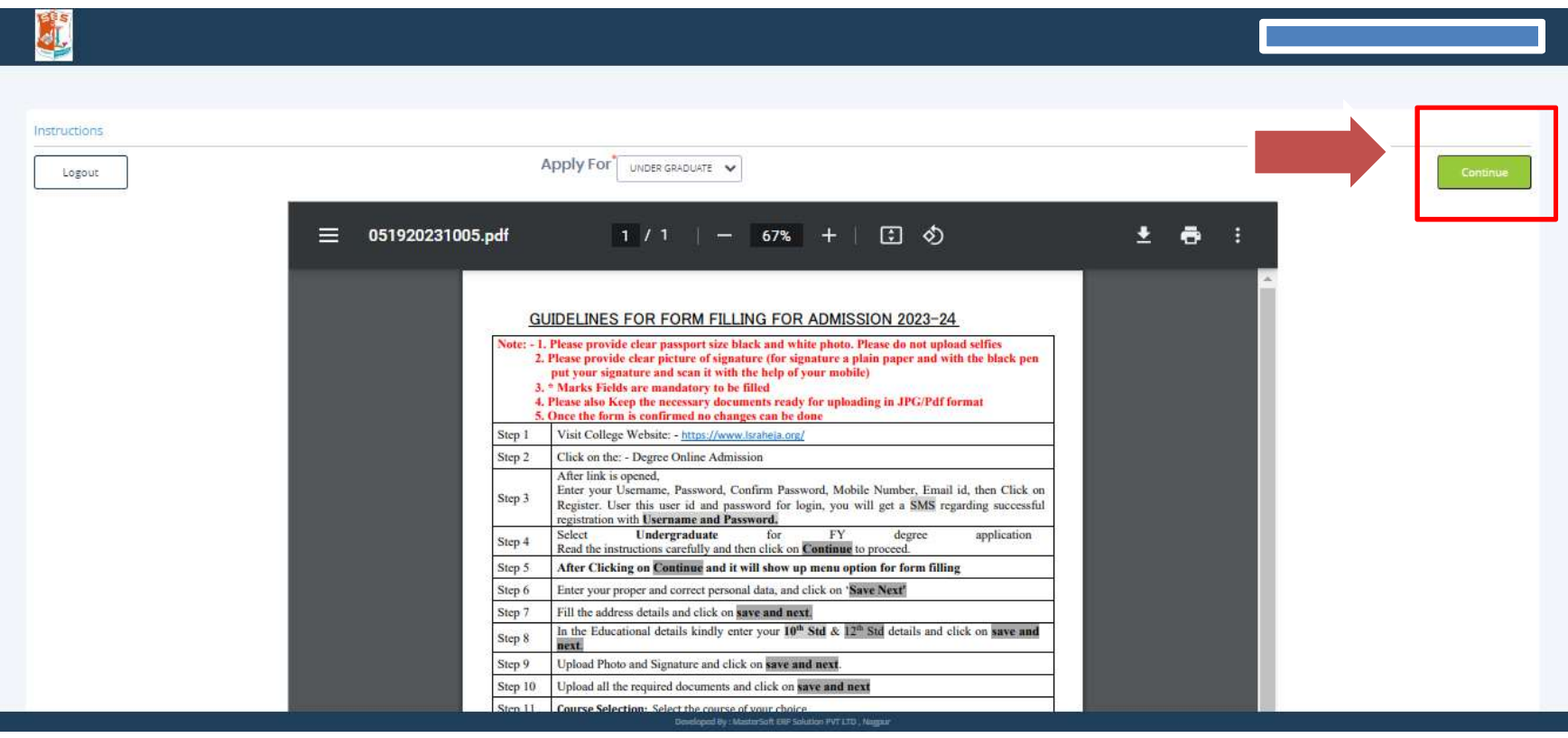

#### PERSONAL DETAILS

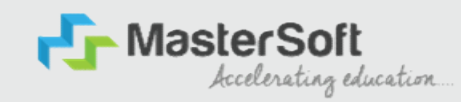

Step7: This is Personal Details Page, here student need to enter their Personal Details Such as first name, middle name, last name, email, gender etc. (Please note that all the red mark fields are mandatory).

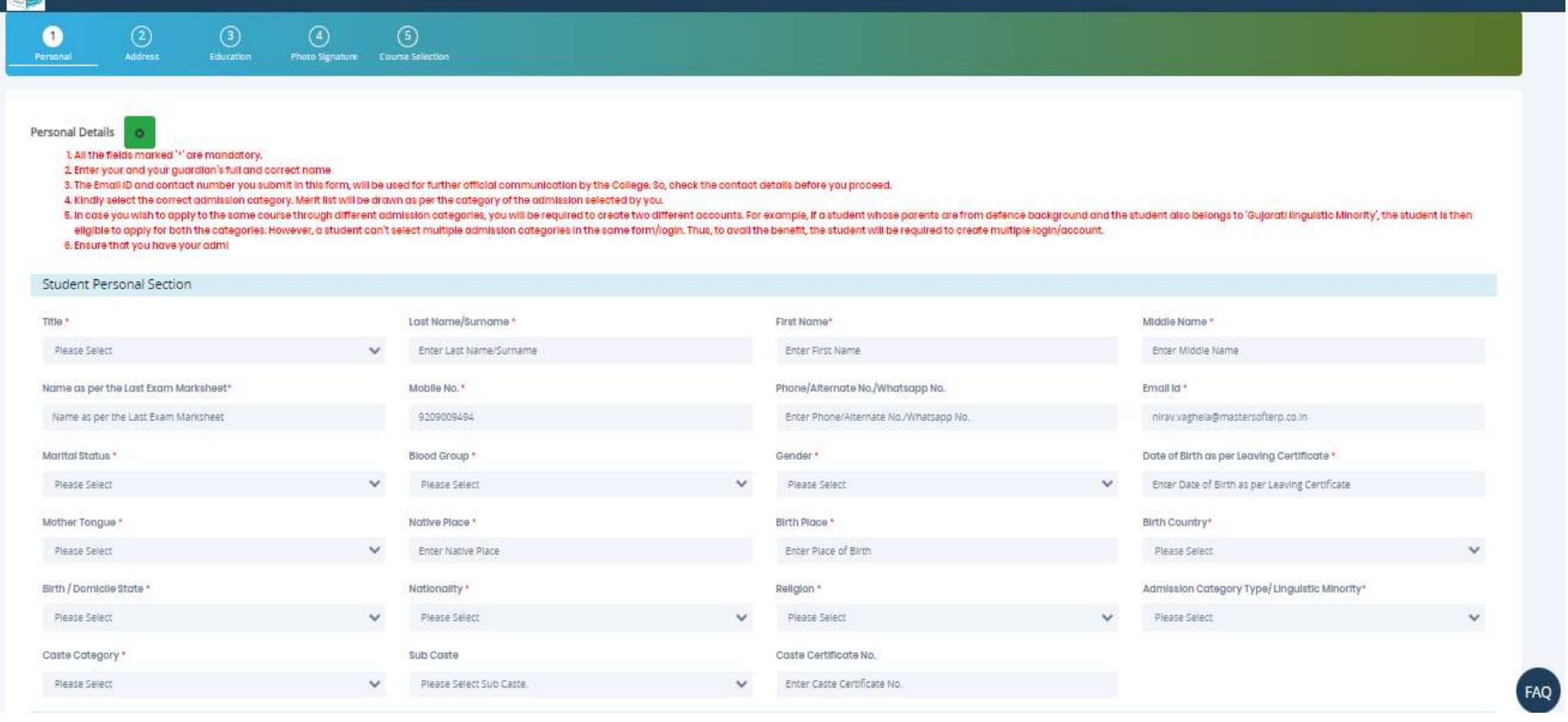

# PERSONAL DETAILS

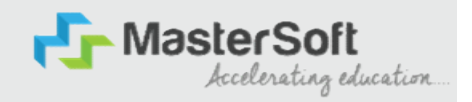

Step7: Once the student complete filling the personal details then they need to click on "Save and Next Button". (Please note that all the red mark fields are mandatory).

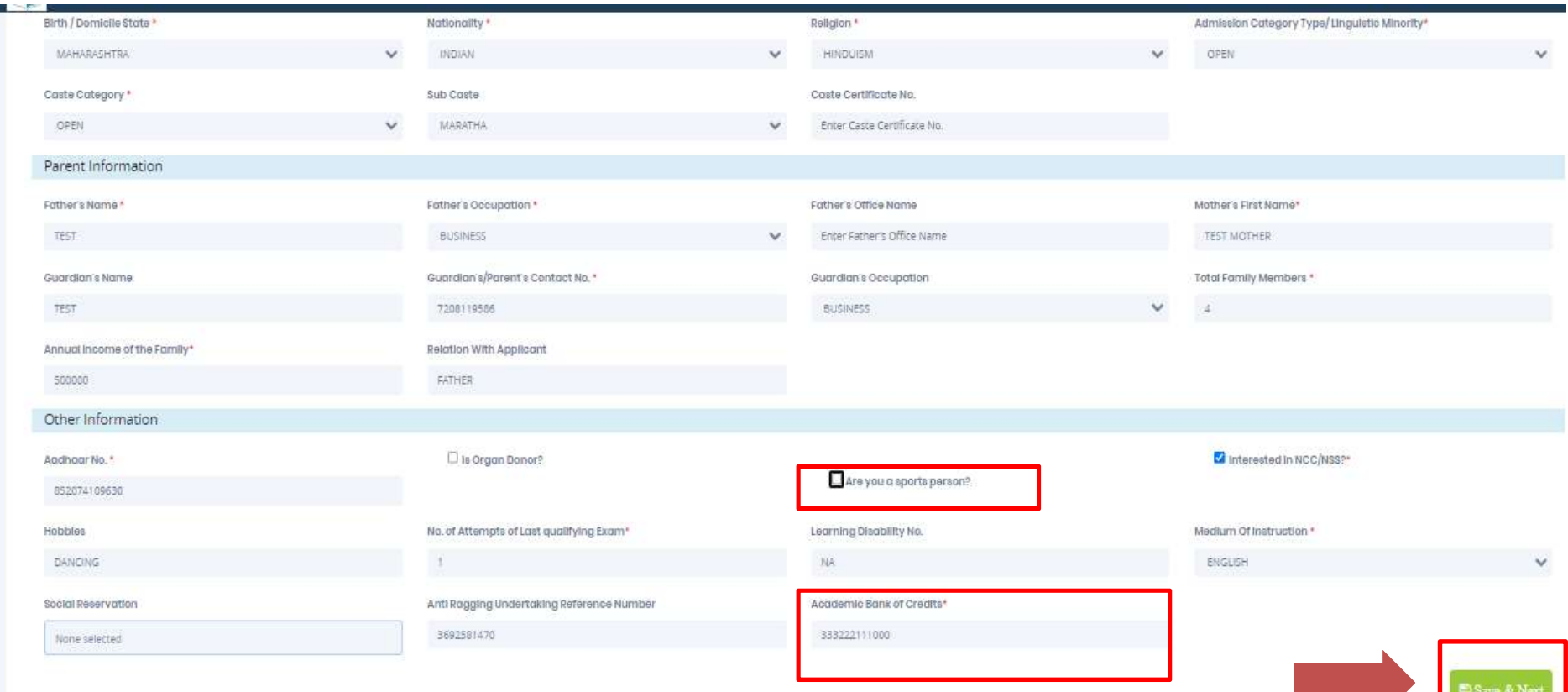

### ADDRESS DETAILS

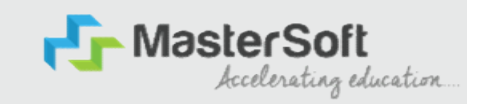

**Step8: Next page is Address Details Page, here student need to fill their Personal**<br>Step8: Next page is Address Details Page, here student need to fill their Personal<br>or Local address. Once the student complete filling th or Local address. Once the student complete filling the personal details then they need to click on "Save and Next Button". If both Address are Same then click on "Same as Permanent Address" option present on screen. Once student complete filling the address details form then click on "Save and Next Button".

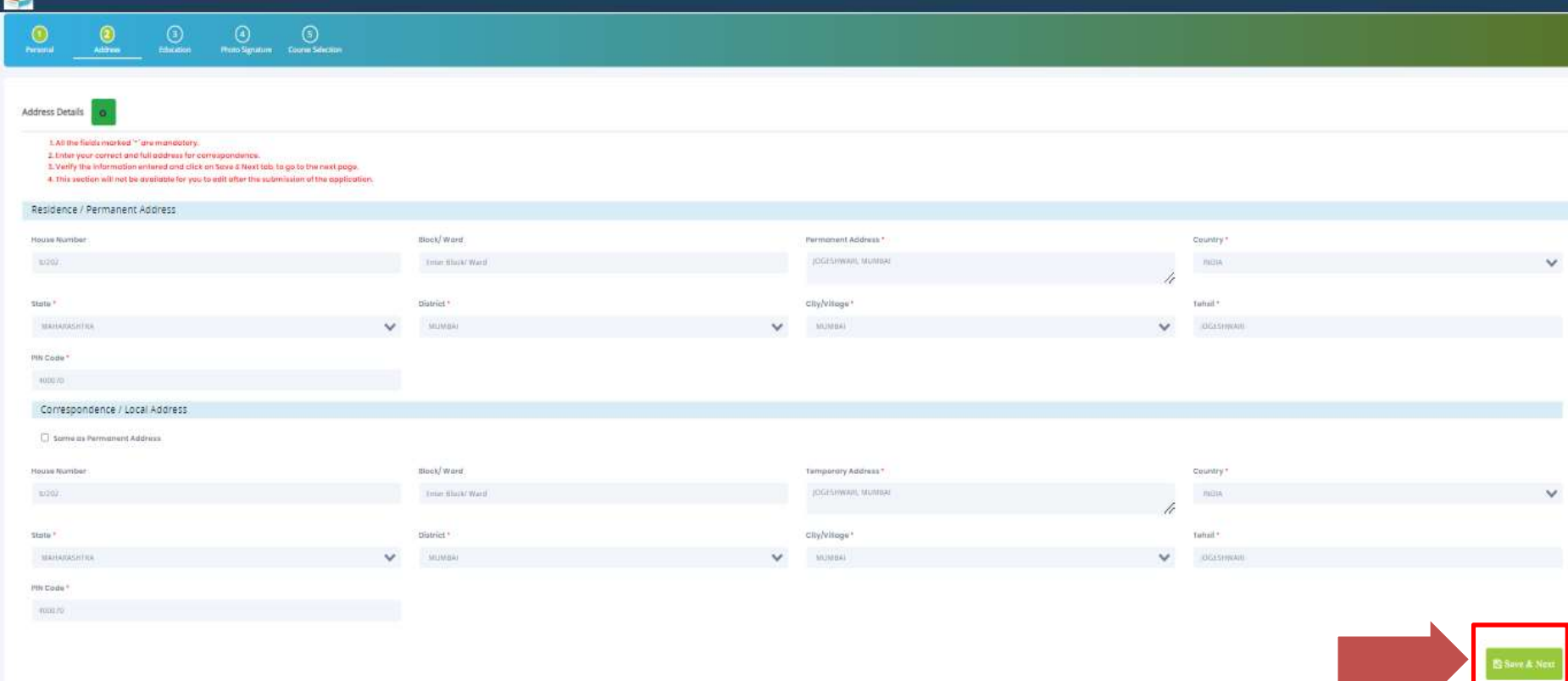

### EDUCATION DETAILS

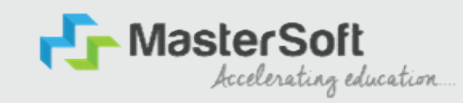

**Step9:** Next page is Education Details Page, here student need to fill the Education<br>Step9: Next page is Education Details Page, here student need to fill the Education<br>Details of the Last School/College attended,Exam Lev Details of the Last School/College attended,Exam Level,Exam Name,Board,etc. Further click on "Add" button to add the Education Details. (Note: Student can add multiple Education Details as Per the College Requirement).

**Education Details**  $\bullet$ 1. All the fields marked '\*' are mandatory. 2. You are required to submit the data for both 12th and 10th grades. 3. Ensure you submit the correct data. In case of discrepancy, your application may be rejected and you will not be considered for merit list. 4. How to fill the information? 1. You must fill the correct information of class 12 results in the requisite fields and then click on the 'ADD' button. The data that you enter will be realdered and you will be able to see the information you entered in 2. Now, enter correct information of class 10 results and again click on the 'ADD' button, So now you will be able to details of both your 10th and 12th standard results. 6. Piease note: it is mandatory to enter both 10th and 12th standard marks details. You won't be able to proceed without this 6. For any other boards where, total marks are not given in your gradecards, you may man Exam Level \* Exam Name \* Board/University\* School/College \* Ex. HSC/SSC/UG/PG Please Select Please Select  $\ddot{}$ Enter School/College **CBSE BOARD** Date of Passing Year of Passina Passing Certificate Number ICSE BOARD **IGCSE BOARD** Enter Passing Certificate Number Enter Date of Passing Enter Year of Passing MAHARASHTRA STATE BOARD OTHER BOARDS Obtained Marks \* Total Marks \*  $96$ Enter Obtained Marks Enter Total Marks Add Exam Level Name of Exam **COSA** Pastata Teiral Marks Obt. Marks SSC/10TH SSC 580 430 û HSC /12TH **HSC** 700 480 命

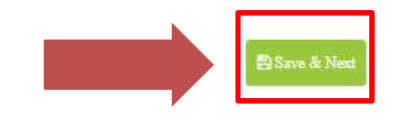

# LAST QUALIFYING DETAILS

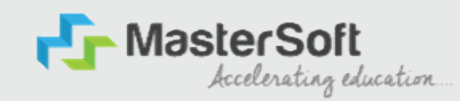

Step 10: Next page is Last Qualifying Details Enter your Last qualified exam details (For Eg. SSC 10th)

Click on "Save and Next" Button to proceed further.

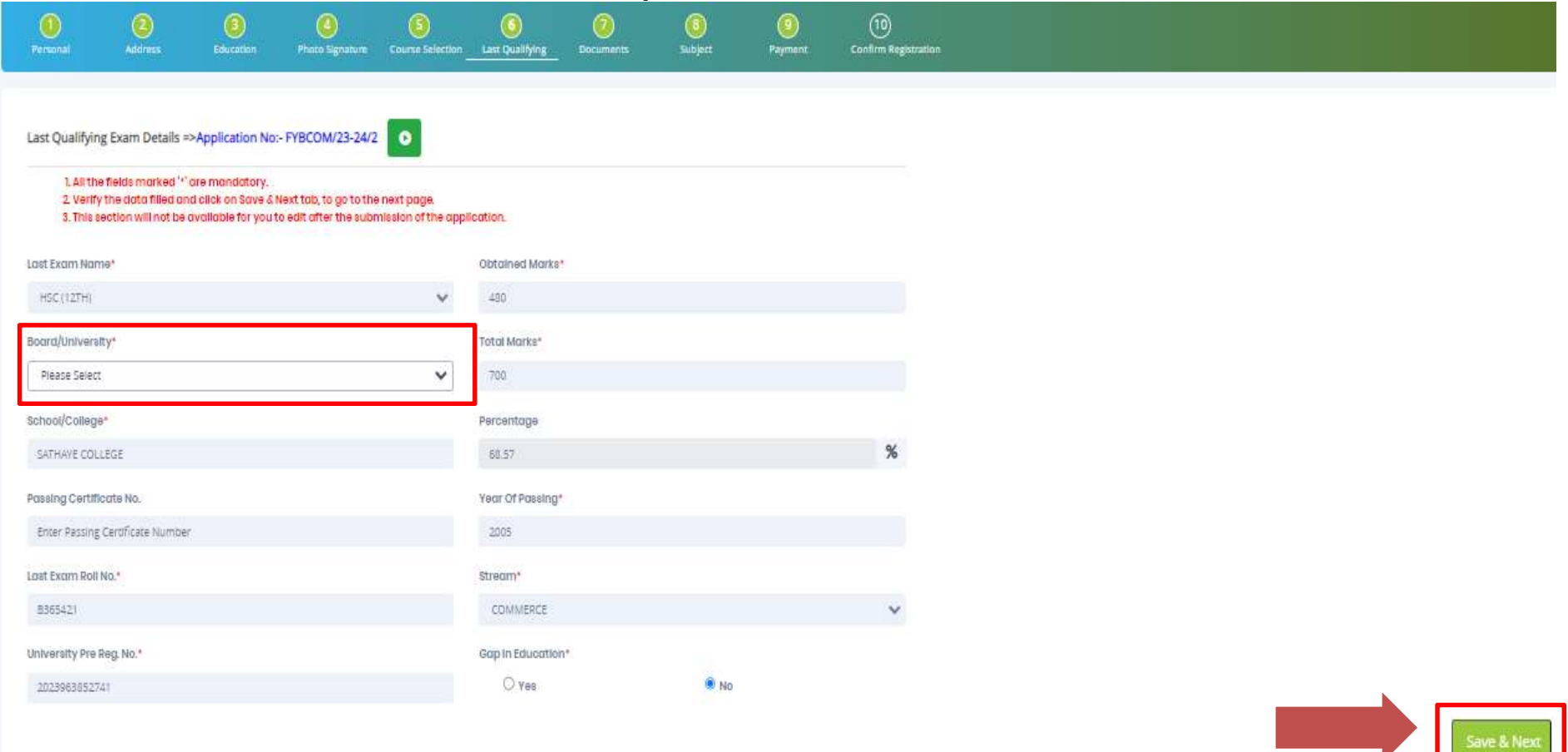

## DOCUMENT DETAILS

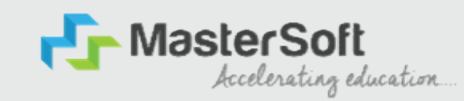

Step11: Next page is Document Details Page, here student need to submit all the Required Documents which are Mandatory. Click on the Upload Documents button and select the Desired Document which students want to upload. Once students complete submitting all the documents then they need to click on "Submit Button". (Note: Document max size should 200kb)

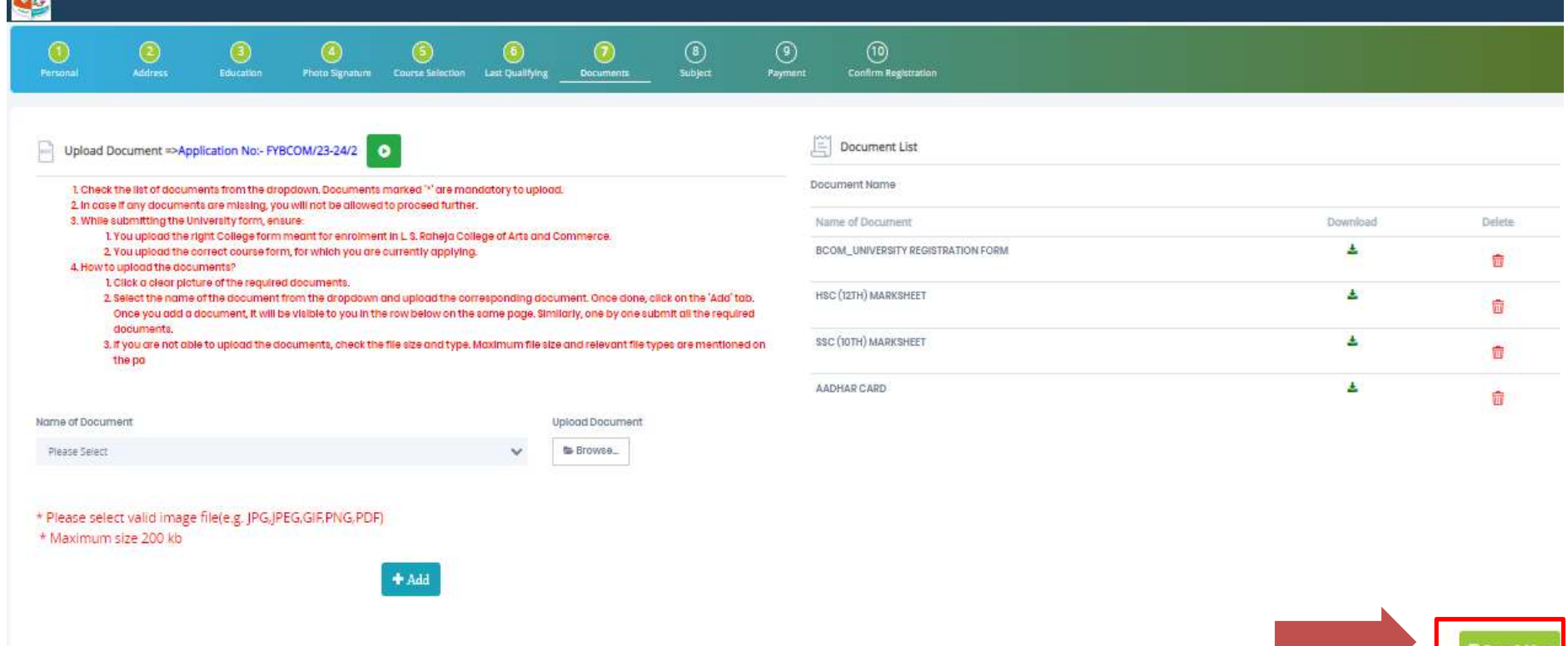

### PAYMENT

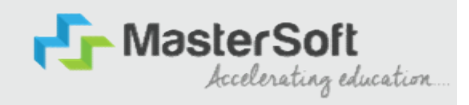

#### Step 12: Please click on "PAY NOW" button to complete the Payment process

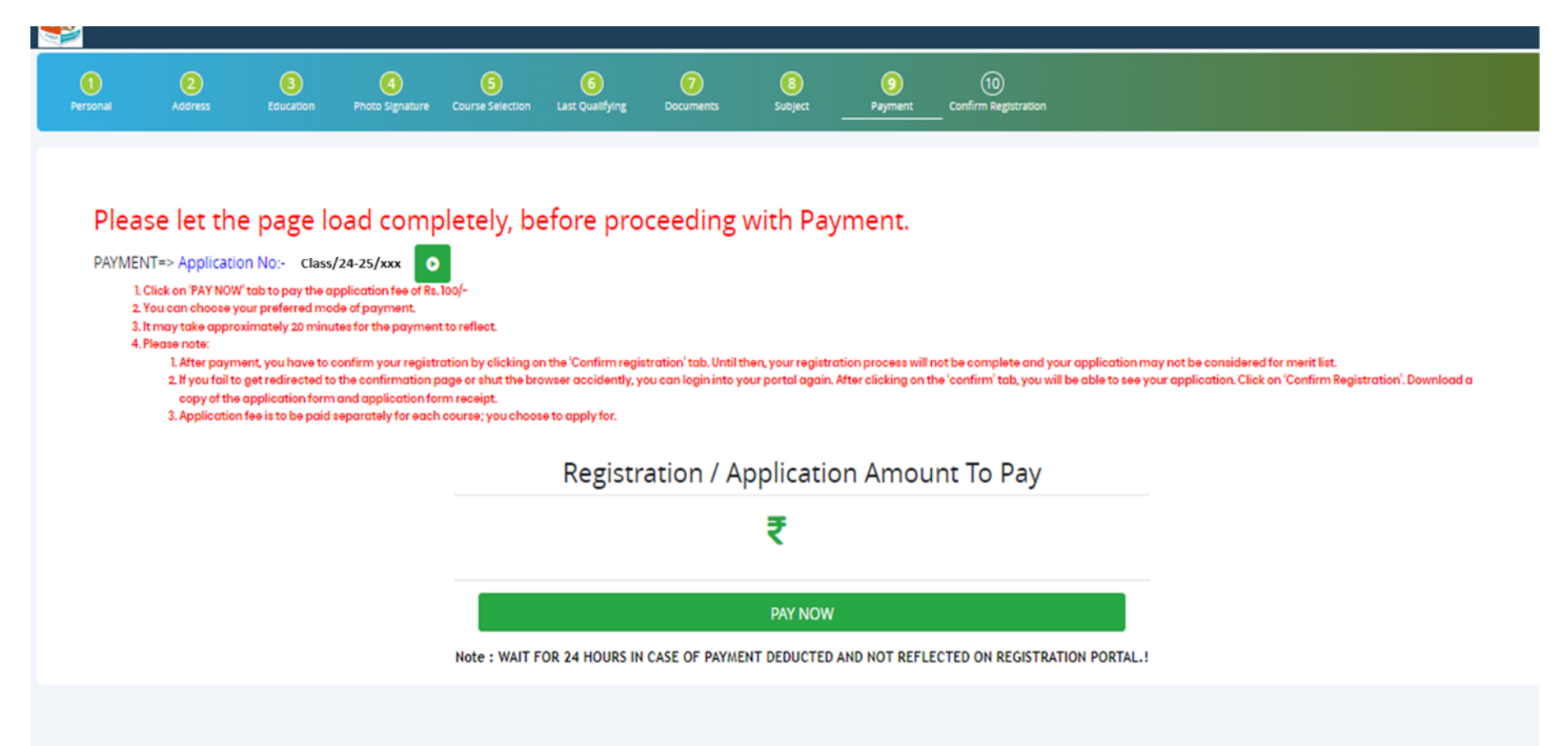

# PREVIEW/CONFIRM APPLICATION

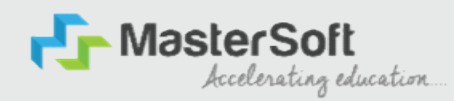

STEP 13: Click on 'PREVIEW APPLICATION' button to check all the details entered by you in the form are correct. If any Correction is there then please do the necessary changes and Click on 'CONFIRM APPLICATION'

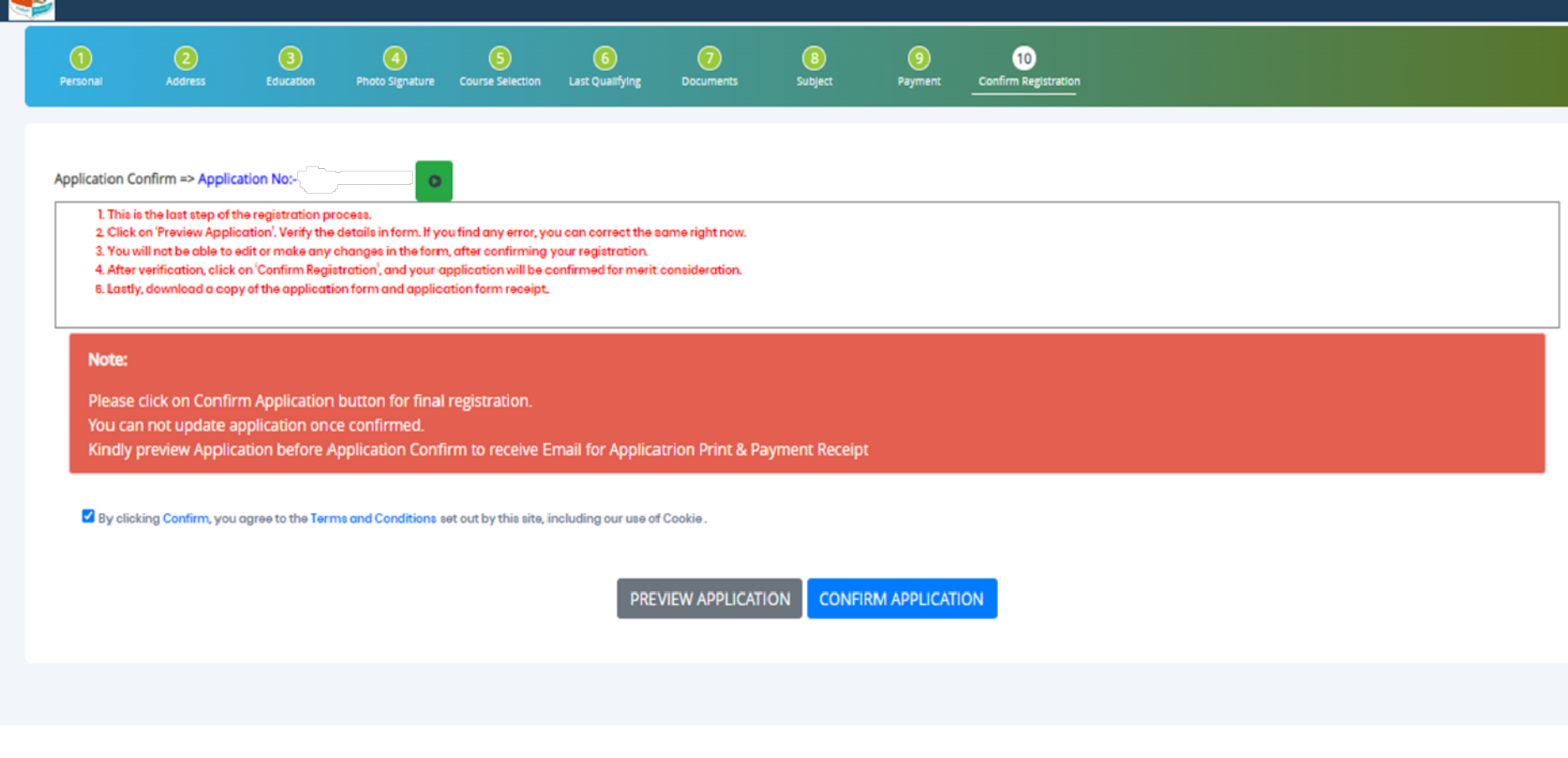

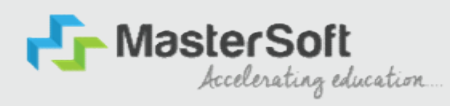

# THANK YOU